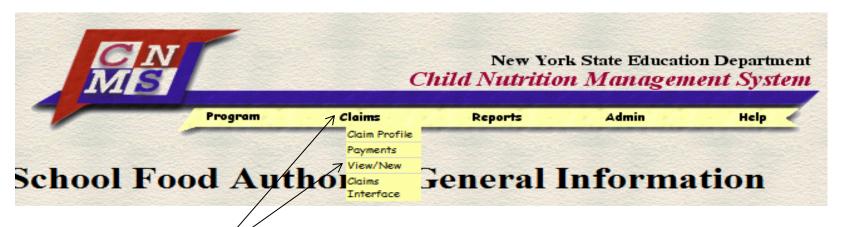

### Step one:

Log into the Child Nutrition Management System (CNMS). Select "claims" from the yellow menu bar, then click "view/new".

Select the school year, program name (program the claim is for) and new. Then click "find".

| School Year:        | 2013-14 | • |
|---------------------|---------|---|
| Program Name:       | Lunch   | Ť |
| View/Adjust or New: | New     |   |

10/10/2013

All Recipient Agencies (RAs)/sites and LEA codes within the School Food Authority (SFA)will be listed.

Step two:

Click "New", next to the Recipient Agency you are submitting a claim for.

| RA Claims         |          |                        |     |                        |            |  |  |
|-------------------|----------|------------------------|-----|------------------------|------------|--|--|
| Recipients        |          | Included Below         |     | Additional Information |            |  |  |
| Name              | LEA Code | Free Reduced Paid Tota |     | Hold Info              | Prov. Info |  |  |
| Middle School     | 30006    |                        | New |                        |            |  |  |
| East Elementary   | 30001    |                        | New |                        |            |  |  |
| West Elementary   | 30007    |                        | New |                        |            |  |  |
| Elementary School | 30002    |                        | New |                        |            |  |  |
| School            | 30004    |                        | New |                        |            |  |  |
| High Sch          | 30005    |                        | New |                        |            |  |  |

### SFA Claim Roll-up

To modify, select an RA above. The changes made to the RA will then be incorporated in the SFA roll-up claim below.

Back to SFA Annual Information

### Step three:

Select the month you intend to claim for reimbursement.

#### Select a Claim Period for the 2013-14 Lunch Program

- May 2013
- June 2013

\* Indicates that the claim is under a lockdown period. Click here for more information

#### Claims already exist for the following periods:

- September 2012 January 2013
- October 2012 February 2013
- November 2012 March 2013
- December 2012 April 2013

#### The following periods are outside the program operating dates:

- July 2012
- August 2012

Return

### Step four:

Enter in your claim figures, then click "insert".

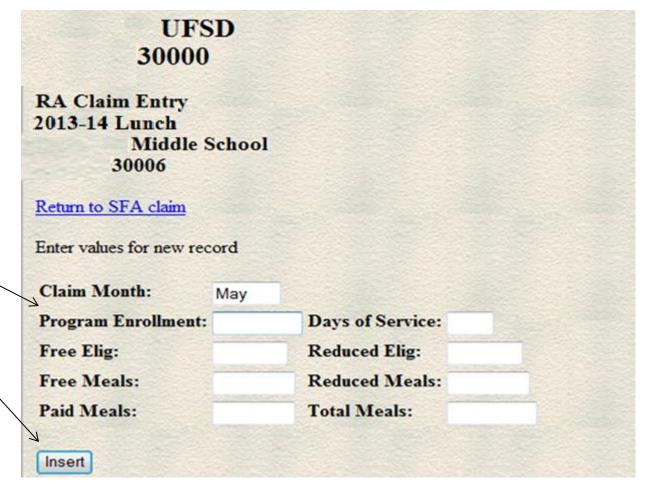

10/10/2013 4

### Step five:

This brings you to the previous page, where you can continue to enter your claim figures for the other recipient agencies. When they are all completed, click the "submit claim" button.

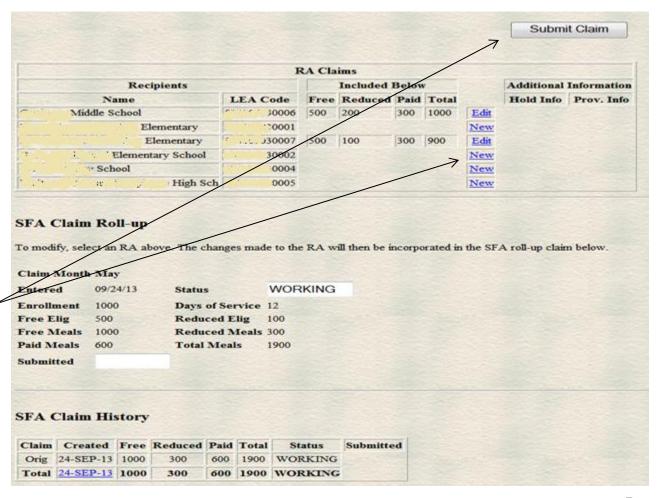

10/10/2013